### SYSTEMS DESIGN / CAPSTONE PROJECT MIS 413

## Client Checkpoint #2

### Master and Default Pages in ASP

A sample working project may be found at <a href="http://miscapstone.uncw.edu/413Examples">http://miscapstone.uncw.edu/413Examples</a>

## Part A: Create a new web site in your miscapstone folder, each team member creates their own web site. Each member is graded independently

- 1. Follow User Guide 1.0 (starting a new web site) found on the class web site on how to establish a new web site. When a folder name is requested (Step #5), name the folder: **your last name**.
- 2. Once you have completed A.1 above, there will be a series of files and folders build to help you get started; including: default.aspx page, a web.config and app\_data folder in your visual studio project; we will learn about these objects / files as we proceed this semester.

# **Part B: Modify your site.master page** (a parent page that impacts the look on all future pages)

- 3. Click on the site.master file link in the Solution Explorer Window. This is a 'container' that will maintain an overall look and feel for your site. Should you accidently hide any of the side menus they may be found by clicking VIEW from the top menu bar and then the respective menu item.
- 4. It may be helpful to see the code and the design view at the same time; click the SPLIT tab option (bottom left of your screen).
- 5. In the HMTL(Source View) look for the text: Application Name, and revise it to be your name (around line 49).
- 6. In the Source View, locate the MenuItems(around line 53) that have a text property of HOME and ABOUT; these items create the tabs across the top of the page that your user will be able to click to be taken to specific future areas of your web site. We will modify these tabs and add others as we proceed this semester
- 7. Find the "ABOUT" menuitem (around line 54) and replace the text property to read: "Menu", modify the href to equal = "~/menu" We have not created the menu page, however we will shortly so you might get a "squiggle" that warns -- the page does not exist at this point.
- 8. Hit save and then run and you will see your top menu bar has changed.

- 9. Revise the Name of the Project to be included with all Title Tag information (around line 9).
  - a. <title><</pre>: Page.Title %> Events Manager</title>
- 10. To avoid the 'squiggle', build the menu.aspx page.
  Right click on the 'globe' at the top of the Solution
  Explorer and select ADD then ADD NEW ITEM.
  Select WEB FORM WITH MASTER PAGE. Finally
  rename the web form from webform1.aspx to
  menu.aspx. Click OK/Continue.

It will give you an option to select a master page (some sites have more than one). Select SITE.master and then OK. Your solution explorer will now have an menu.aspx (for HTML) and an menu.aspx.cs (for CODE). Close the Menu.aspx page for now.

- 11. Find the footer div on your master page (near bottom), add your name and email to the footer after the copyright information.
  - a. Find the My ASP.Net Application text and delete the text but not the date/time information.
  - b. Add a label (from the toolbox) after the copyright information (© <%: DateTime.Now.Year %>)
  - c. Modify the text : Application designed and developed by:
  - d. Add an ASP Hyperlink to the row (before the
  - e. Modify the text property to be your name
  - f. Delete the black "Hyperlink" Text between the two tags.
  - g. In the properties window (right column), modify the navigate URL to be your email as in. <a href="mailto:xxxxx@uncw.edu">mailto:xxxxx@uncw.edu</a>
  - h. Modify the Text property to be your name.
  - i. Save and Run your project to see if the title tag and footer have changed
  - j. Close your site.master page

#### Part C: Back on the Default Page

- 12. Try to build a habit to change the TITLE tag upon starting a new page. Look at the Top Line of Code (source view) and modify the Page Title to be descriptive of your page, in this case: *Project Overview*. It will pick up the project title from the master page.
- 13. To practice some other tools, add an image to the default page.
  - a. Add a images folder to your project (Right click on project globe, add, new folder images)
  - b. Download an image and place it on your desktop, then copy and paste it from your desktop into your images folder in the project folder..

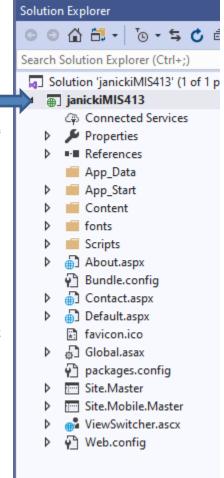

- c. You might need to resize the logo (use Paint/resize to resize your logo)
- d. You may need to refresh the folder to actually see the image listed in the folder (click on the images folder then hit the recycle icon above the bolded path/folder in the solution view).
- 14. Adding an image tag to the page:
  - e. Slide an **ASP IMG** tag from the toolbox to immediately in front of the .H1 under Jumbotron (around line 6)
  - f. Once the image tag is on the page delete the H1 to /H1 tab.
- 15. Click on the ASP img tag (once), locate the PROPERTIES window and set the following properties:
  - k. Image URL click on the ellipses and point to the image file in your **images** folder.
  - 1. Set the Alternate Text property to provide an accurate description of the image for ADA and browsers to read.
- 17. Remove the three Learn More Buttons (including the p and /p that surround the Learn More.
- 18. Also on the default.aspx page replace the text for the three columns to be:
  - g. Key Deliverables
    - i. Suggest a Deliverable 1Deliverable 2
  - h. Key Users
    - i. Suggest a List of Key Users
  - i. Team Members
    - i. Add all team members
- 19. See the sample project <a href="http://miscapstone.uncw.edu/413Examples">http://miscapstone.uncw.edu/413Examples</a>
- Part D: Modify menu.aspx page to display your starting menu for your project.. Return to your Checkpoint #1 document and review the starting menu you submitted as part of that checkpoint. We are going to build a menu page to represent your thoughts as of this point.
  - 20. Again quickly modify the title tag to read: *Menu*
  - 21. In the source HTML view look for the Content Placeholder MainContent. Between the MainContent and the /Content. All code on the child pages always go between the Content and /Content tags

Enter several blank rows between the Content1 and the /Content tags

22. We will add a h1 tag at the top left of every page as in:

```
<h1>
<asp:Label ID="Label1" runat="server" Text="Menu of Work Items"></asp:Label>
</h1>
<br/>
<br/>
<br/>
<br/>
<br/>
<br/>
<br/>
<br/>
<br/>
<br/>
<br/>
<br/>
<br/>
<br/>
<br/>
<br/>
<br/>
<br/>
<br/>
<br/>
<br/>
<br/>
<br/>
<br/>
<br/>
<br/>
<br/>
<br/>
<br/>
<br/>
<br/>
<br/>
<br/>
<br/>
<br/>
<br/>
<br/>
<br/>
<br/>
<br/>
<br/>
<br/>
<br/>
<br/>
<br/>
<br/>
<br/>
<br/>
<br/>
<br/>
<br/>
<br/>
<br/>
<br/>
<br/>
<br/>
<br/>
<br/>
<br/>
<br/>
<br/>
<br/>
<br/>
<br/>
<br/>
<br/>
<br/>
<br/>
<br/>
<br/>
<br/>
<br/>
<br/>
<br/>
<br/>
<br/>
<br/>
<br/>
<br/>
<br/>
<br/>
<br/>
<br/>
<br/>
<br/>
<br/>
<br/>
<br/>
<br/>
<br/>
<br/>
<br/>
<br/>
<br/>
<br/>
<br/>
<br/>
<br/>
<br/>
<br/>
<br/>
<br/>
<br/>
<br/>
<br/>
<br/>
<br/>
<br/>
<br/>
<br/>
<br/>
<br/>
<br/>
<br/>
<br/>
<br/>
<br/>
<br/>
<br/>
<br/>
<br/>
<br/>
<br/>
<br/>
<br/>
<br/>
<br/>
<br/>
<br/>
<br/>
<br/>
<br/>
<br/>
<br/>
<br/>
<br/>
<br/>
<br/>
<br/>
<br/>
<br/>
<br/>
<br/>
<br/>
<br/>
<br/>
<br/>
<br/>
<br/>
<br/>
<br/>
<br/>
<br/>
<br/>
<br/>
<br/>
<br/>
<br/>
<br/>
<br/>
<br/>
<br/>
<br/>
<br/>
<br/>
<br/>
<br/>
<br/>
<br/>
<br/>
<br/>
<br/>
<br/>
<br/>
<br/>
<br/>
<br/>
<br/>
<br/>
<br/>
<br/>
<br/>
<br/>
<br/>
<br/>
<br/>
<br/>
<br/>
<br/>
<br/>
<br/>
<br/>
<br/>
<br/>
<br/>
<br/>
<br/>
<br/>
<br/>
<br/>
<br/>
<br/>
<br/>
<br/>
<br/>
<br/>
<br/>
<br/>
<br/>
<br/>
<br/>
<br/>
<br/>
<br/>
<br/>
<br/>
<br/>
<br/>
<br/>
<br/>
<br/>
<br/>
<br/>
<br/>
<br/>
<br/>
<br/>
<br/>
<br/>
<br/>
<br/>
<br/>
<br/>
<br/>
<br/>
<br/>
<br/>
<br/>
<br/>
<br/>
<br/>
<br/>
<br/>
<br/>
<br/>
<br/>
<br/>
<br/>
<br/>
<br/>
<br/>
<br/>
<br/>
<br/>
<br/>
<br/>
<br/>
<br/>
<br/>
<br/>
<br/>
<br/>
<br/>
<br/>
<br/>
<br/>
<br/>
<br/>
<br/>
<br/>
<br/>
<br/>
<br/>
<br/>
<br/>
<br/>
<br/>
<br/>
<br/>
<br/>
<br/>
<br/>
<br/>
<br/>
<br/>
<br/>
<br/>
<br/>
<br/>
<br/>
<br/>
<br/>
<br/>
<br/>
<br/>
<br/>
<br/>
<br/>
<br/>
<br/>
<br/>
<br/>
<br/>
<br/>
<br/>
<br/>
<br/>
<br/>
<br/>
<br/>
<br/>
<br/>
<br/>
<br/>
<br/>
<br/>
<br/>
<br/>
<br/>
<br/>
<br/>
<br/>
<br/>
<br/>
<br/>
<br/>
<b
```

23. Now we will add some bootstrap commands to make our pages more smart device friendly. Add the two div commands shown below. It will also create two </div>commands. Place the rest of the HTML before the ending </div> tags.

24. Now we will build some heading tags (H4), as well as some menu items. These are samples only, revise the menu tags as necessary

```
< h4 >
        <asp:Label ID="Label2" runat="server" Text="Administrative"
Items"></asp:Label></h4>
       ul>
         >
          <asp:Label ID="Label3" runat="server" Text="Add / Modify / Delete -
Organizations"></asp:Label>
         i>
          <asp:Label ID="Label4" runat="server" Text="Add / Modify / Delete -
Users"></asp:Label>
          \langle li \rangle
          <asp:Label ID="Label8" runat="server" Text="Assign Users to
Organizations"></asp:Label>
          :....
       < h4 >
          <asp:Label ID="Label5" runat="server" Text="Event
Leaders"></asp:Label></h4>
          \langle ul \rangle
            \langle li \rangle
             <asp:Label ID="Label6" runat="server"
Text="Login/SignIn"></asp:Label>
            >
             <asp:Label ID="Label7" runat="server" Text="Add / Modify / Delete
Events"></asp:Label>
             <asp:Label ID="Label9" runat="server" Text="Registration"</li>
Reports"></asp:Label>
            :....
         </div>
  </div>
```

#### Part E: TEST and send Email

- 26. Please **TEST** your project by entering the public link as in: http://misCapstone.uncw.edu/S23FolderName, the project should load, and click the MENU in the navigation menu to see your Menu page.
- 27. When you are ready for grading, and you have tested your project by using a <a href="https://miscapston">https://miscapston</a> address, go to Canvas and post your full <a href="http://miscapstone.....">https://miscapstone</a> address, go to Canvas and post your full <a href="http://miscapstone.....">https://miscapstone</a> ...... Link in the Client Checkpoint #2 homework box.

## MIS 413 – CP#2 Grading 100 Points Max

| Master Page           |                                           |
|-----------------------|-------------------------------------------|
| 4                     | Menu Tabs Updated                         |
| 8                     | Name of Project in Heading                |
| 8                     | Footer Updated (mailto works)             |
| Default.aspx modified |                                           |
| 8                     | Image with ALT property                   |
| 8                     | Name/purpose of project                   |
| 8                     | Team Members listed                       |
| 8                     | Key Deliverables detailed                 |
| 8                     | Key Users detailed                        |
| 4                     | Title Tag Updated                         |
| Menu page             |                                           |
| 4                     | H1 describing page function               |
| 8                     | Bootstraps row/column tag added           |
| 14                    | Menu/Project Plan built with h4 and ul/li |
| 2                     | Title Tag Updated                         |